# Space Details

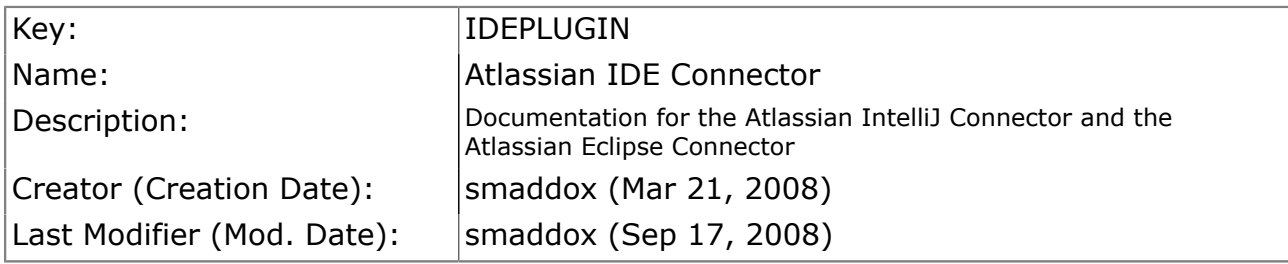

# Available Pages

- [Atlassian Eclipse Connector](#page-1-0)
	- [License and Copyright for the Atlassian Eclipse Connector](#page-3-0)
	- [Installing the Atlassian Eclipse Connector](#page-4-0)
	- [Upgrading the Atlassian Eclipse Connector](#page-12-0)
	- [User Guide for the Atlassian Eclipse Connector](#page-13-0)
		- [Configuring the Atlassian Eclipse Connector](#page-14-0)
		- [Using Bamboo in the Eclipse Connector](#page-17-0)
	- [Atlassian Eclipse Connector Release Notes](#page-23-0)
		- [Atlassian IDE Plugin 0.4 for Eclipse Release Notes](#page-24-0)
		- [Atlassian IDE Plugin 0.3 for Eclipse Release Notes](#page-27-0)
		- [Atlassian IDE Plugin 0.2 for Eclipse Release Notes](#page-28-0)
			- [Atlassian IDE Plugin 0.2 for Eclipse Upgrade Notes](#page-29-0)
		- [Atlassian IDE Plugin 0.1 for Eclipse Release Notes](#page-30-0)

## <span id="page-1-0"></span>Atlassian Eclipse Connector

This page last changed on Mar 11, 2009 by smaddox.

New name: Atlassian Eclipse Connector We are changing the name of the Atlassian IDE Plugin for Eclipse to the 'Atlassian Eclipse Connector'. The new name does not imply any changes to your IDE plugin/connector, except for the improvements announced in our [regular releases](http://confluence.atlassian.com/display/IDEPLUGIN/Atlassian+IDE+Connector+Release+Notes). We want a snappy name that better expresses the functionality of the connector.

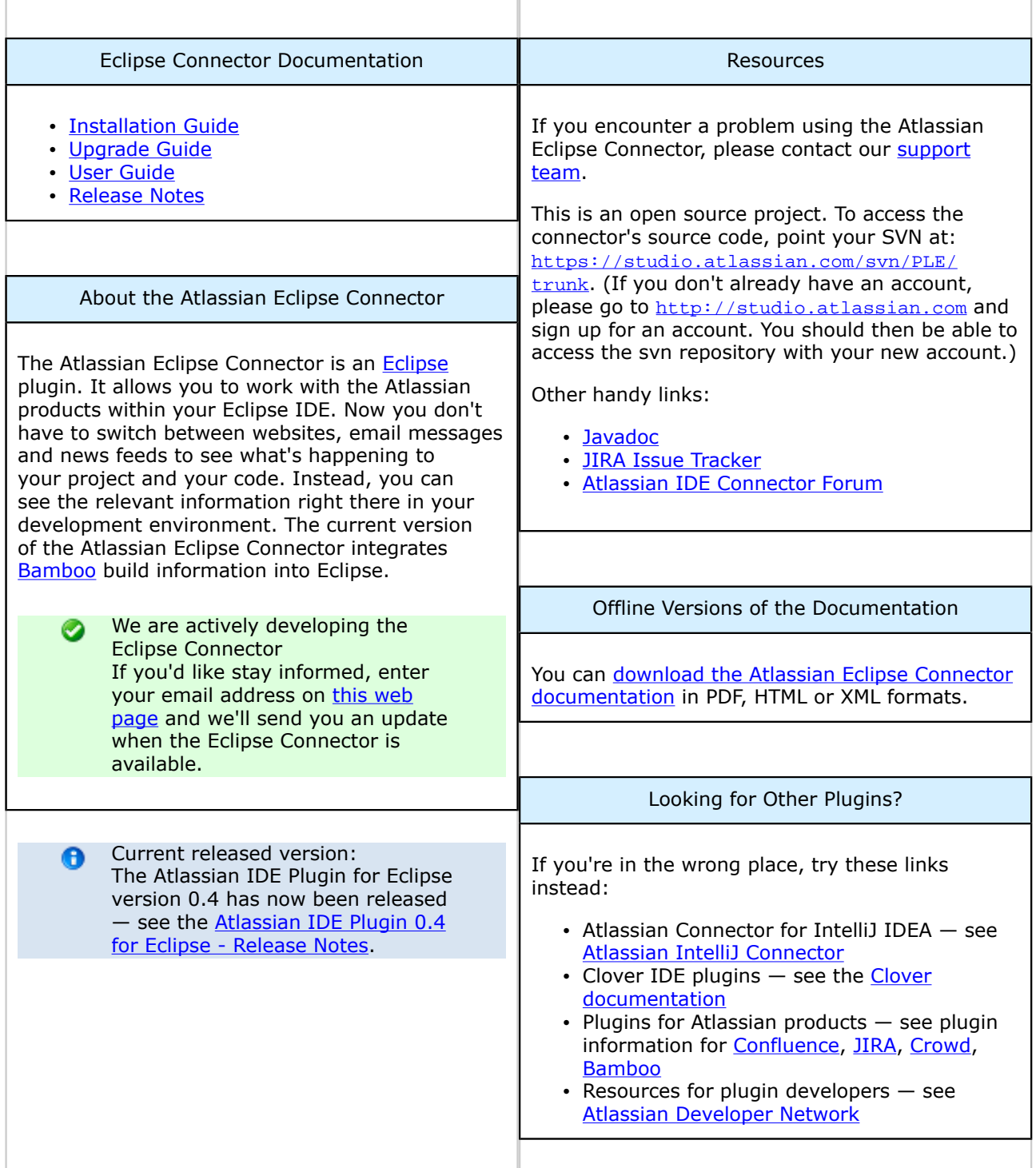

# Table of Contents

- [License and Copyright for the Atlassian Eclipse Connector](#page-3-0)
- [Installing the Atlassian Eclipse Connector](#page-4-0)
- [Upgrading the Atlassian Eclipse Connector](#page-12-0)
- [User Guide for the Atlassian Eclipse Connector](#page-13-0) ° [Configuring the Atlassian Eclipse Connector](#page-14-0)
	- ° [Using Bamboo in the Eclipse Connector](#page-17-0)
- [Atlassian Eclipse Connector Release Notes](#page-23-0)
	- ° [Atlassian IDE Plugin 0.4 for Eclipse Release Notes](#page-24-0)
	- ° [Atlassian IDE Plugin 0.3 for Eclipse Release Notes](#page-27-0)
	- ° [Atlassian IDE Plugin 0.2 for Eclipse Release Notes](#page-28-0)
	- [Atlassian IDE Plugin 0.2 for Eclipse Upgrade Notes](#page-29-0)
	- ° [Atlassian IDE Plugin 0.1 for Eclipse Release Notes](#page-30-0)

## <span id="page-3-0"></span>License and Copyright for the Atlassian Eclipse Connector

This page last changed on Mar 11, 2009 by smaddox.

# Open Source

This is an open source project. You can get the source code from [our SVN repository.](https://studio.atlassian.com/svn/PLE/trunk)

# Copyright Statement

© Atlassian 2008

## License

Licensed under the Eclipse Public License, Version 1.0 (the "License").

You may not use this file except in compliance with the License.

You may obtain a copy of the License at

<http://www.eclipse.org/legal/epl-v10.html>

Unless required by applicable law or agreed to in writing, software distributed under the License is distributed on an "AS IS" BASIS, WITHOUT WARRANTIES OR CONDITIONS OF ANY KIND, either express or implied.

See the License for the specific language governing permissions and limitations under the License.

## <span id="page-4-0"></span>Installing the Atlassian Eclipse Connector

This page last changed on Sep 18, 2008 by smaddox.

New name: Atlassian Eclipse Connector We are changing the name of the Atlassian IDE Plugin for Eclipse to the 'Atlassian Eclipse Connector'. The new name does not imply any changes to your IDE plugin/connector, except for the improvements announced in our [regular releases](http://confluence.atlassian.com/display/IDEPLUGIN/Atlassian+IDE+Connector+Release+Notes). We want a snappy name that better expresses the functionality of the connector.

On this page:

- [System Requirements](#page-4-0)
- **[Installation in Short](#page-4-0)**
- [Installation in Detail](#page-4-0)

## System Requirements

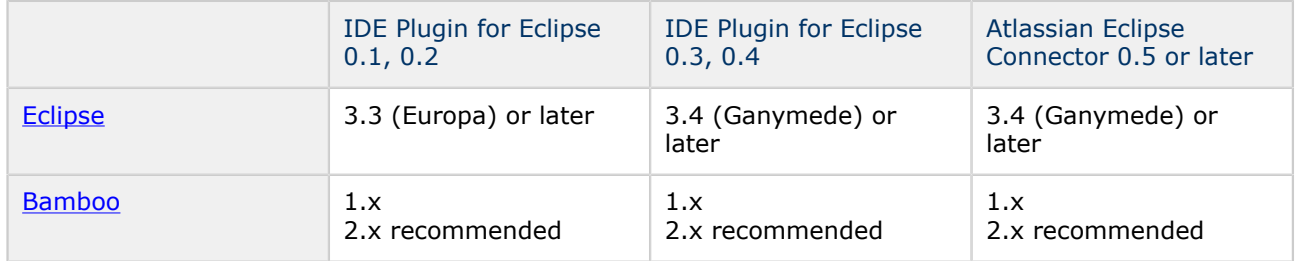

## Installation in Short

Add <http://update.atlassian.com/atlassian-eclipse-plugin> to your Eclipse update sites and then install the plugin.

## Installation in Detail

- 1. Open the Eclipse software updates manager via 'Help', 'Software Updates', 'Find and Install'.
- 2. The 'Feature Updates' screen will appear, as shown in the screenshot below:

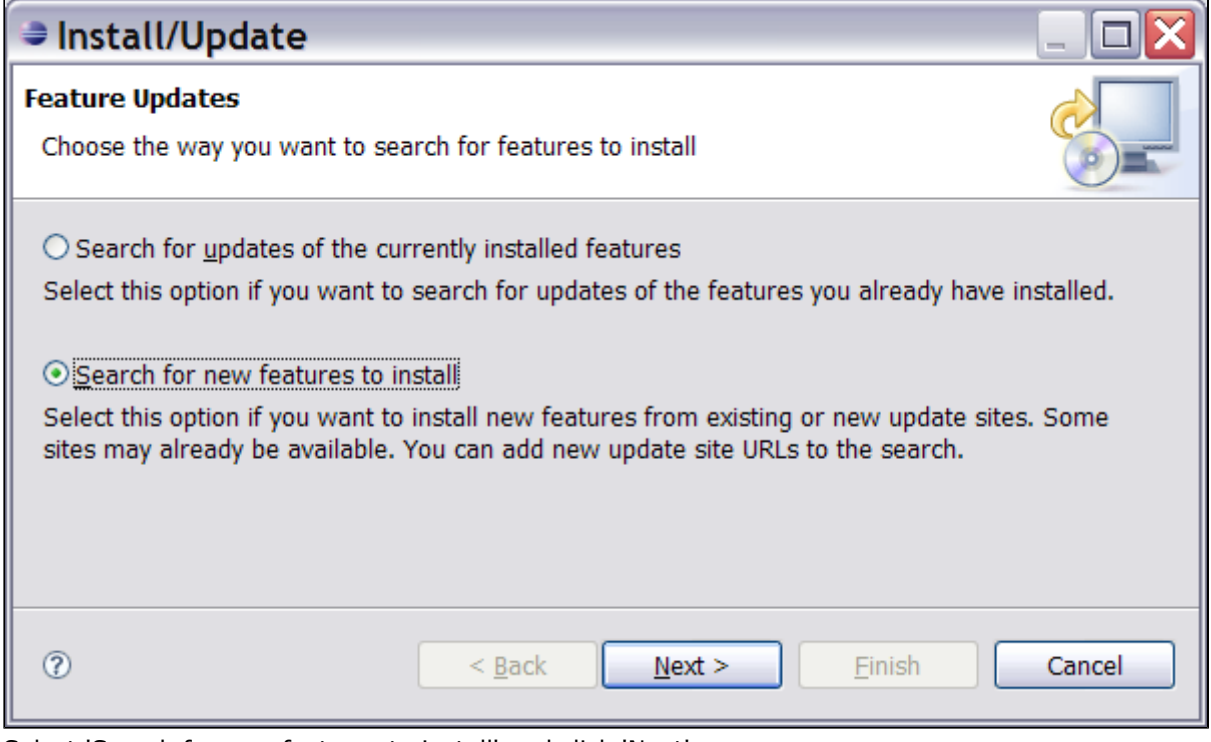

Select 'Search for new features to install' and click 'Next'.

3. The 'Update sites to visit' screen will appear, as shown in the screenshot below:

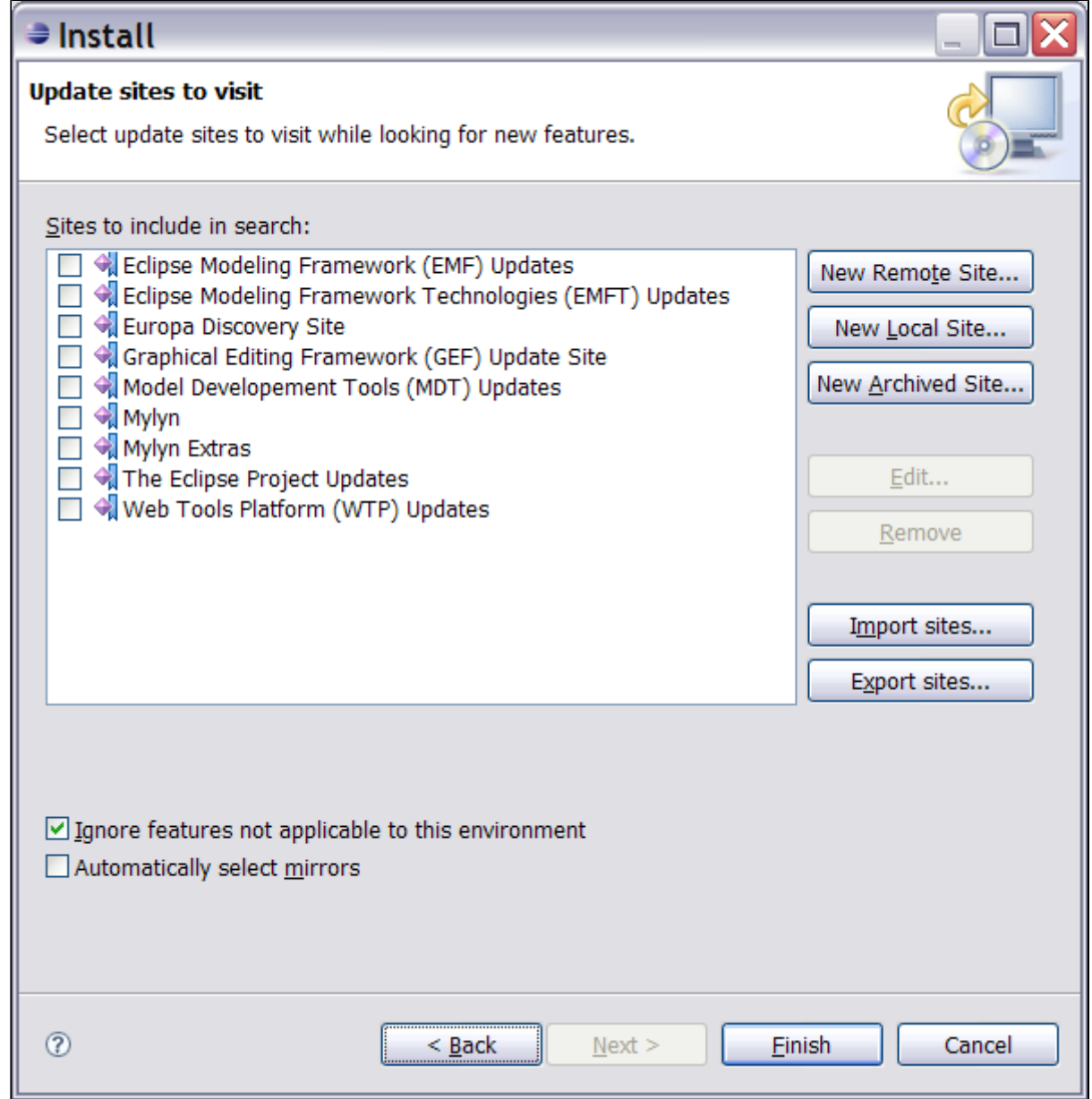

Click the 'New Remote Site' button.

4. The 'New Update Site' screen will appear, as shown in the screenshot below:

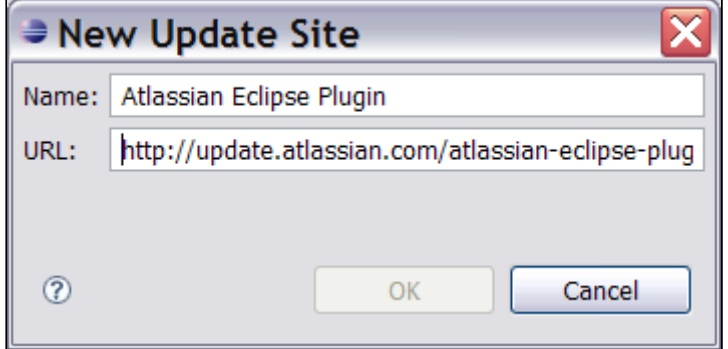

Enter the following information:

- Name Atlassian Eclipse Plugin
- URL <http://update.atlassian.com/atlassian-eclipse-plugin/>
- Click 'OK'.
- 5. The 'Search Results' screen will appear with 'Atlassian Eclipse Plugin' in the list, as shown in the screenshot below:

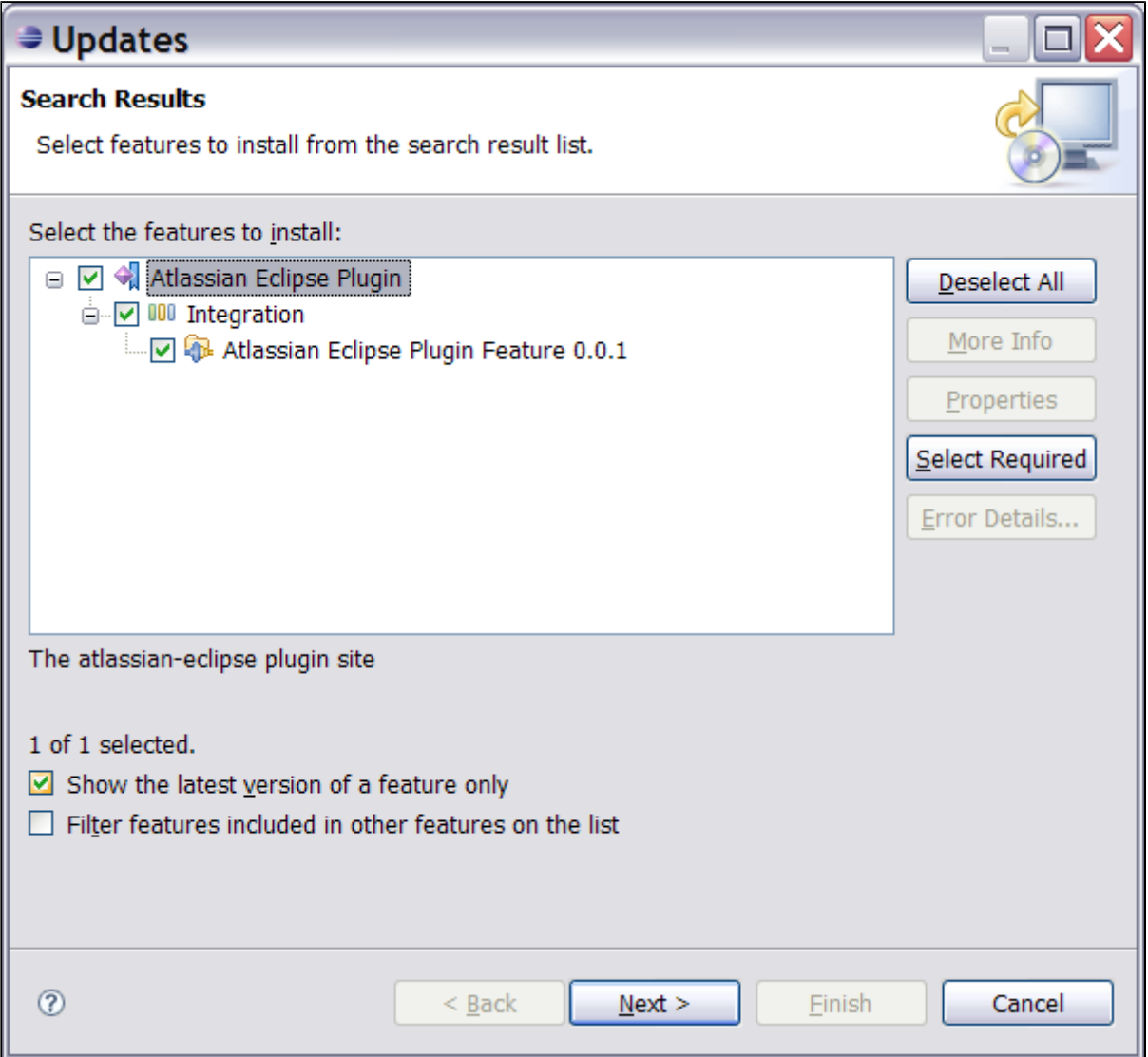

Put a tick in the checkbox next to 'Atlassian Eclipse Plugin', to select all features for installation. Click the 'Next' button.

6. The 'Feature License' screen will appear as shown in the screenshot below:

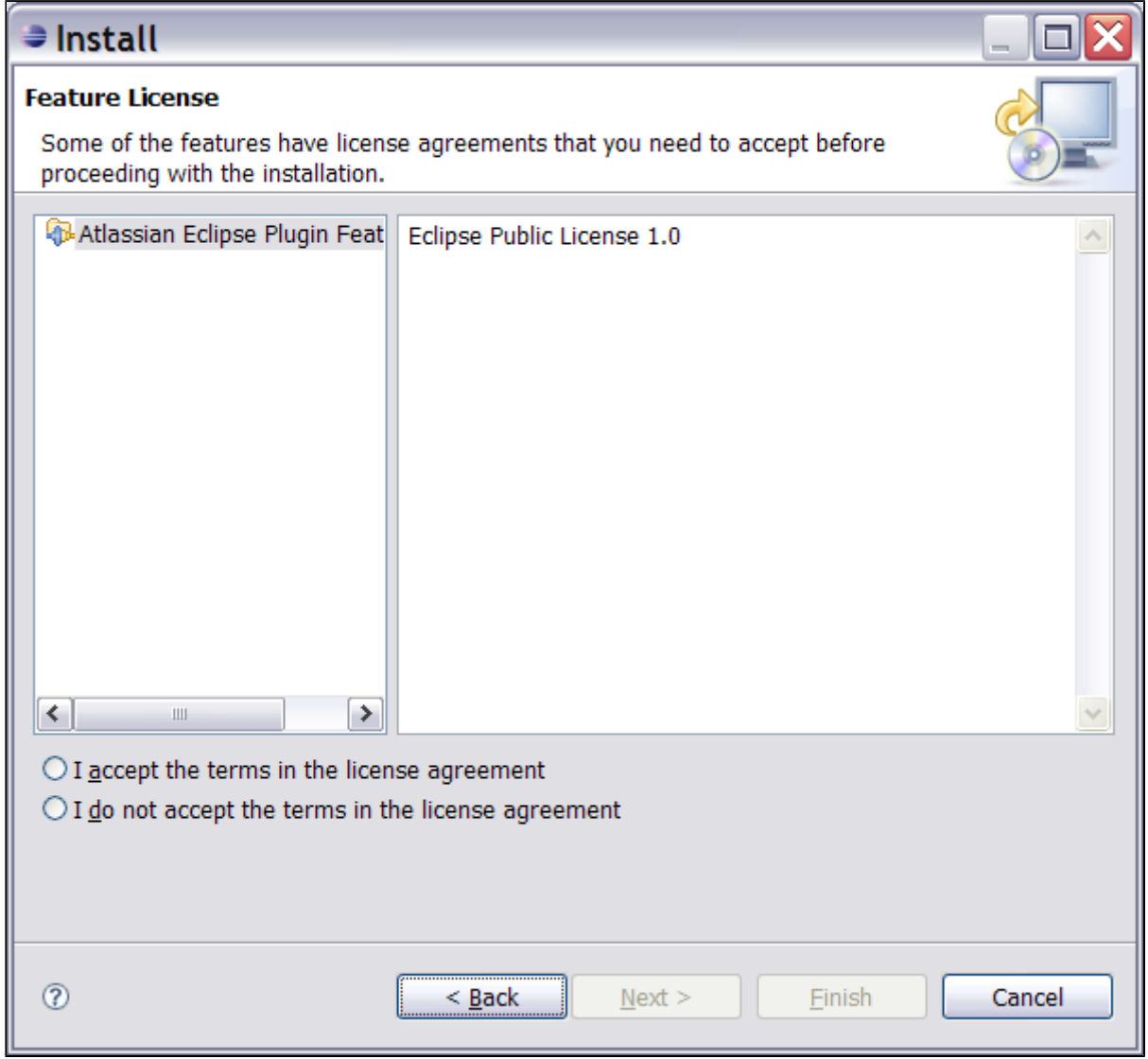

Accept the license agreement and click the 'Next' button.

7. The 'Installation' screen will appear, as shown in the screenshot below:

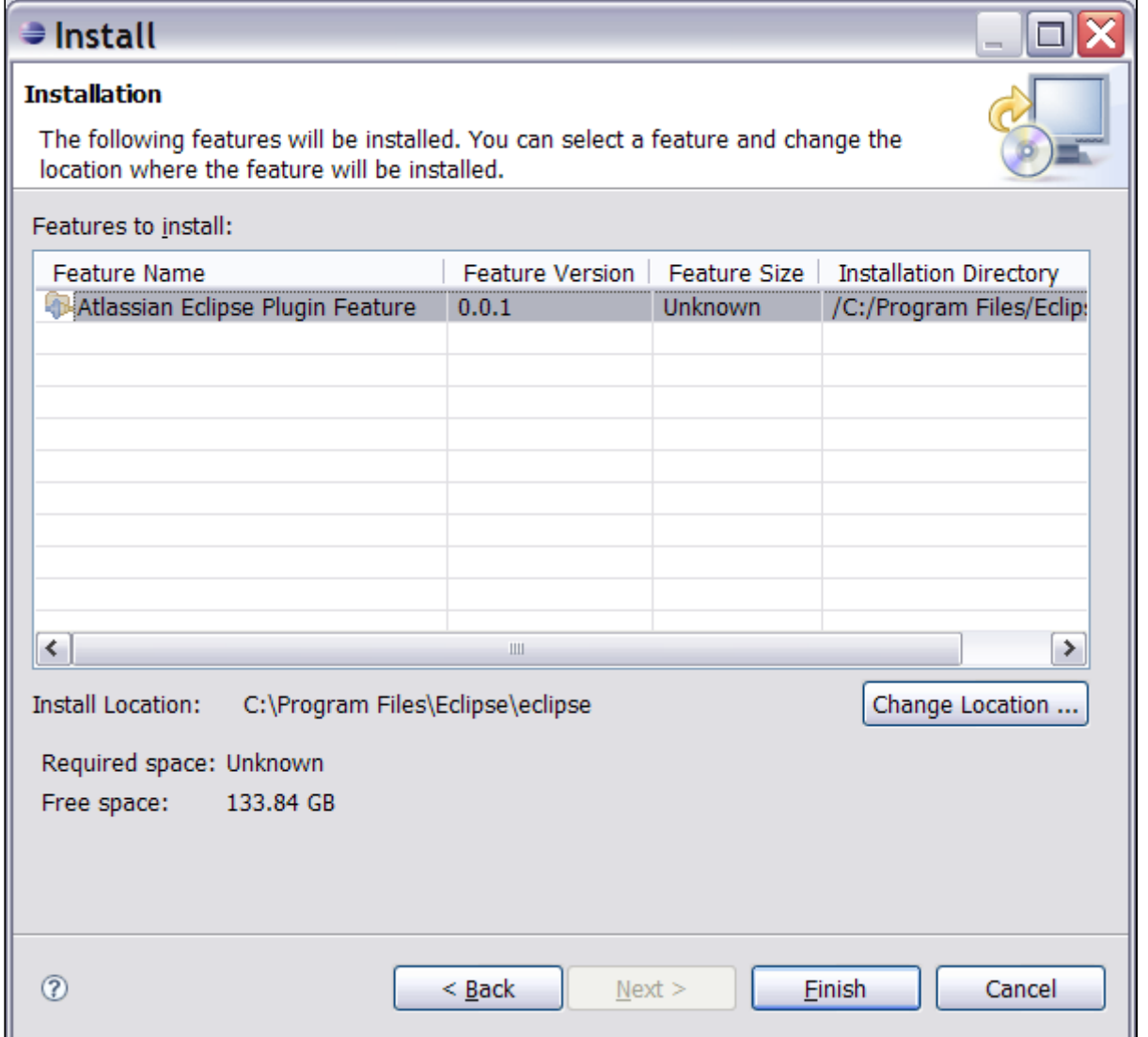

Verify the installation details, including the location where you want the plugin to be installed. Click the 'Finish' button.

8. Now you will see the progress of the update, something like this:

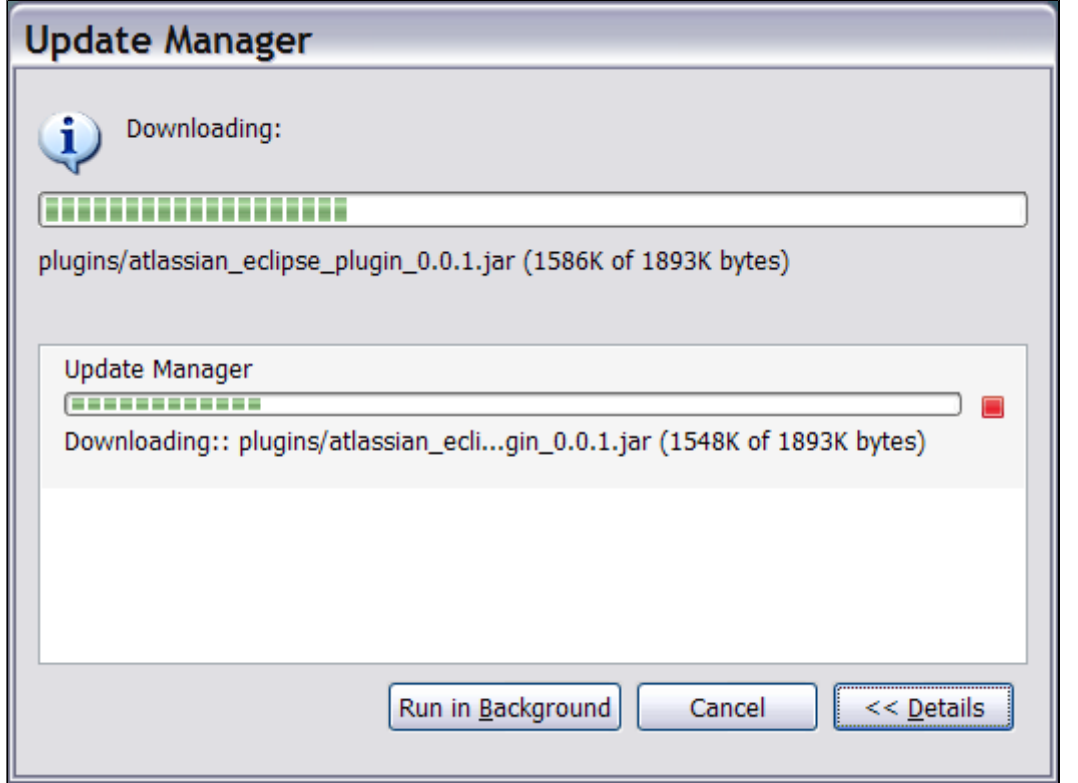

9. A 'Feature Verification' warning may appear, as shown in the screenshot below:

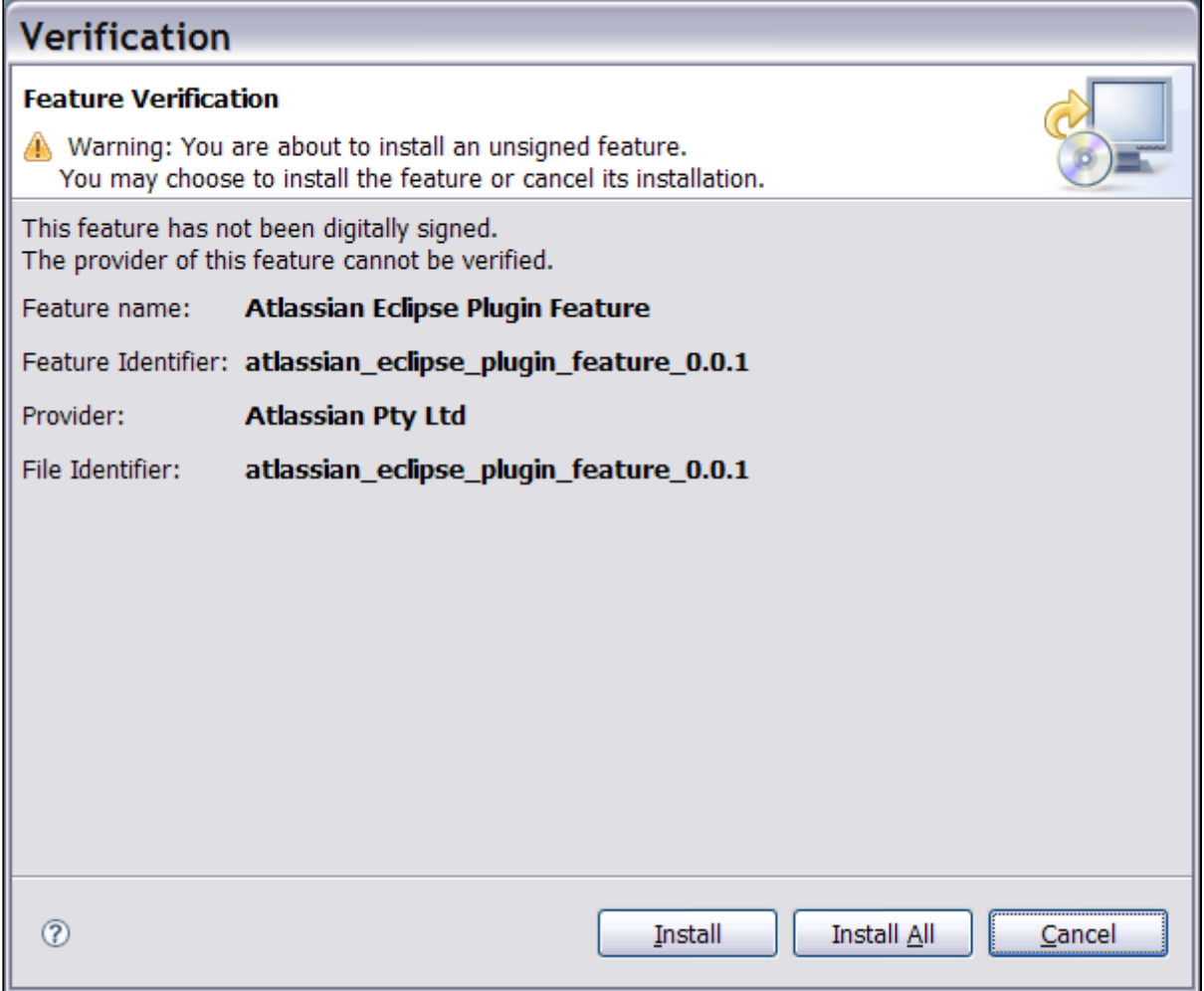

This is because the plugin download is not signed via a digital certificate. Click the 'Install' button to accept the unsigned feature.

10. When the download has finished you will be offered the chance to restart Eclipse, as shown in the screenshot below:

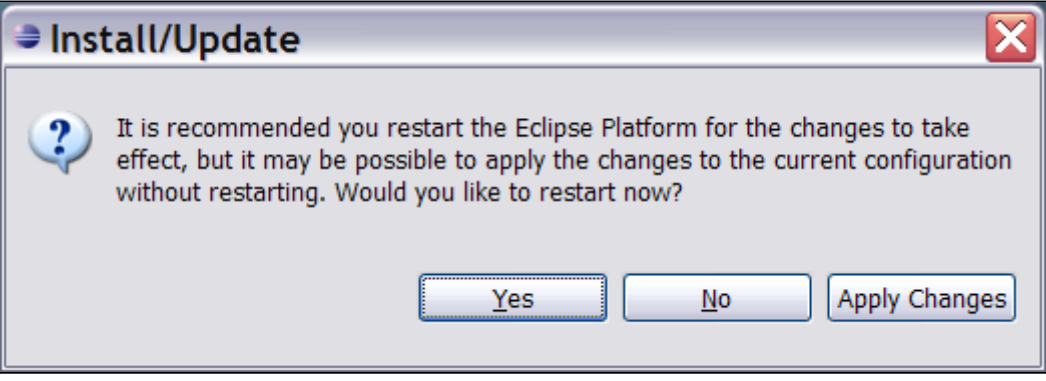

Click 'Yes' to close Eclipse. Start Eclipse again to activate the plugin.

RELATED TOPICS

[Configuring the Atlassian Eclipse Connector](#page-14-0) [Overview of the Atlassian IDE Connector](http://confluence.atlassian.com/display/IDEPLUGIN/Overview+of+the+Atlassian+IDE+Connector)

## <span id="page-12-0"></span>Upgrading the Atlassian Eclipse Connector

This page last changed on Sep 17, 2008 by smaddox.

New name: Atlassian Eclipse Connector We are changing the name of the Atlassian IDE Plugin for Eclipse to the 'Atlassian Eclipse Connector'. The new name does not imply any changes to your IDE plugin/connector, except for the improvements announced in our [regular releases](http://confluence.atlassian.com/display/IDEPLUGIN/Atlassian+IDE+Connector+Release+Notes). We want a snappy name that better expresses the functionality of the connector.

This page tells you how to upgrade the Atlassian IDE Plugin for Eclipse. If you have never installed the plugin, please refer to the [installation guide](#page-4-0) instead.

To upgrade the Atlassian IDE Plugin in Eclipse:

- 1. Open the Eclipse software updates manager via 'Help', 'Software Updates', 'Find and Install'.
- 2. The 'Feature Updates' screen will appear, as shown in the screenshot below:

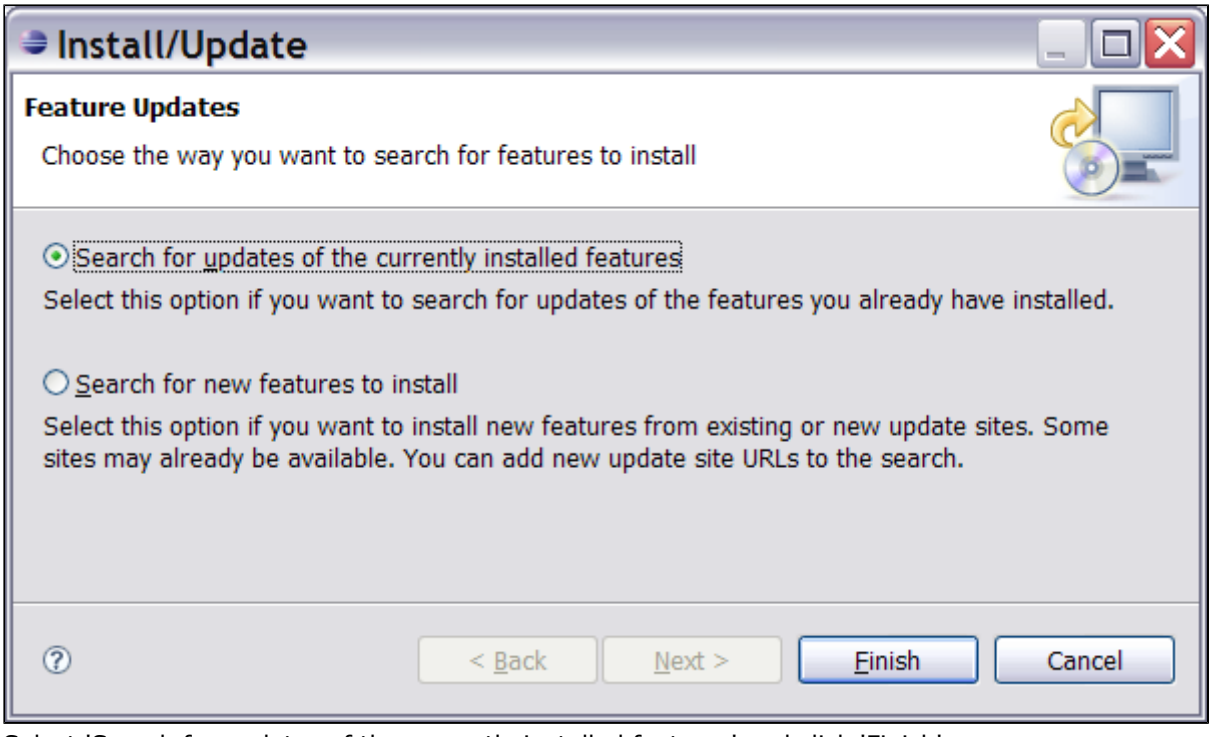

Select 'Search for updates of the currently installed features' and click 'Finish'.

- 3. The 'Update Site Mirrors' screen may appear. Select the appropriate mirror site for your geographical location.
- 4. The 'Search Results' screen will appear with 'Atlassian Eclipse Plugin' in the list. Select all features for installation and click the 'Next' button.
- 5. The 'Feature License' screen will appear. Accept the license agreement and click the 'Next' button.
- 6. The 'Installation' screen will appear. Verify the installation details, including the location where you want the plugin to be installed. Click the 'Finish' button.
- 7. A 'Feature Verification' warning may appear. This is because the plugin download is not signed via a digital certificate. Click the 'Install' button to accept the unsigned feature.
- 8. When the download has finished you will be offered the chance to restart Eclipse. Click 'Yes' to close Eclipse. Start Eclipse again to activate the new version of the plugin.

#### RELATED TOPICS

[Installing the Atlassian Eclipse Connector](#page-4-0) [Configuring the Atlassian Eclipse Connector](#page-14-0) [User Guide for the Atlassian Eclipse Connector](#page-13-0)

## <span id="page-13-0"></span>User Guide for the Atlassian Eclipse Connector

This page last changed on Jan 22, 2009 by rkrishna.

New name: Atlassian Eclipse Connector We are changing the name of the Atlassian IDE Plugin for Eclipse to the 'Atlassian Eclipse Connector'. The new name does not imply any changes to your IDE plugin/connector, except for the improvements announced in our [regular releases](http://confluence.atlassian.com/display/IDEPLUGIN/Atlassian+IDE+Connector+Release+Notes). We want a snappy name that better expresses the functionality of the connector.

Table of Contents

- [Configuring the Atlassian Eclipse Connector](#page-14-0)
- [Using Bamboo in the Eclipse Connector](#page-17-0)

RELATED TOPICS

[Installing the Atlassian Eclipse Connector](#page-4-0)

## <span id="page-14-0"></span>Configuring the Atlassian Eclipse Connector

This page last changed on Sep 17, 2008 by smaddox.

New name: Atlassian Eclipse Connector We are changing the name of the Atlassian IDE Plugin for Eclipse to the 'Atlassian Eclipse Connector'. The new name does not imply any changes to your IDE plugin/connector, except for the improvements announced in our [regular releases](http://confluence.atlassian.com/display/IDEPLUGIN/Atlassian+IDE+Connector+Release+Notes). We want a snappy name that better expresses the functionality of the connector.

In the Eclipse 'Preferences' window, you can define the Bamboo server that the Atlassian Eclipse Connector connects to and enter the names of the builds you are interested in.

On this page:

- [Accessing the Connector Preferences Window](#page-14-0)
- [Configuring your Bamboo Server Connections](#page-14-0)
- [Configuring Bamboo Polling Time and Popup Options](#page-15-0)

## Accessing the Connector Preferences Window

- 1. In **Eclipse**, click the 'Window' menu and select 'Preferences'.
- 2. Select 'Atlassian Plugin' from the list.
- 3. The 'Preferences' window will open, as shown in the screenshot below.

# Configuring your Bamboo Server Connections

Screenshot: Configuring your Bamboo server

<span id="page-15-0"></span>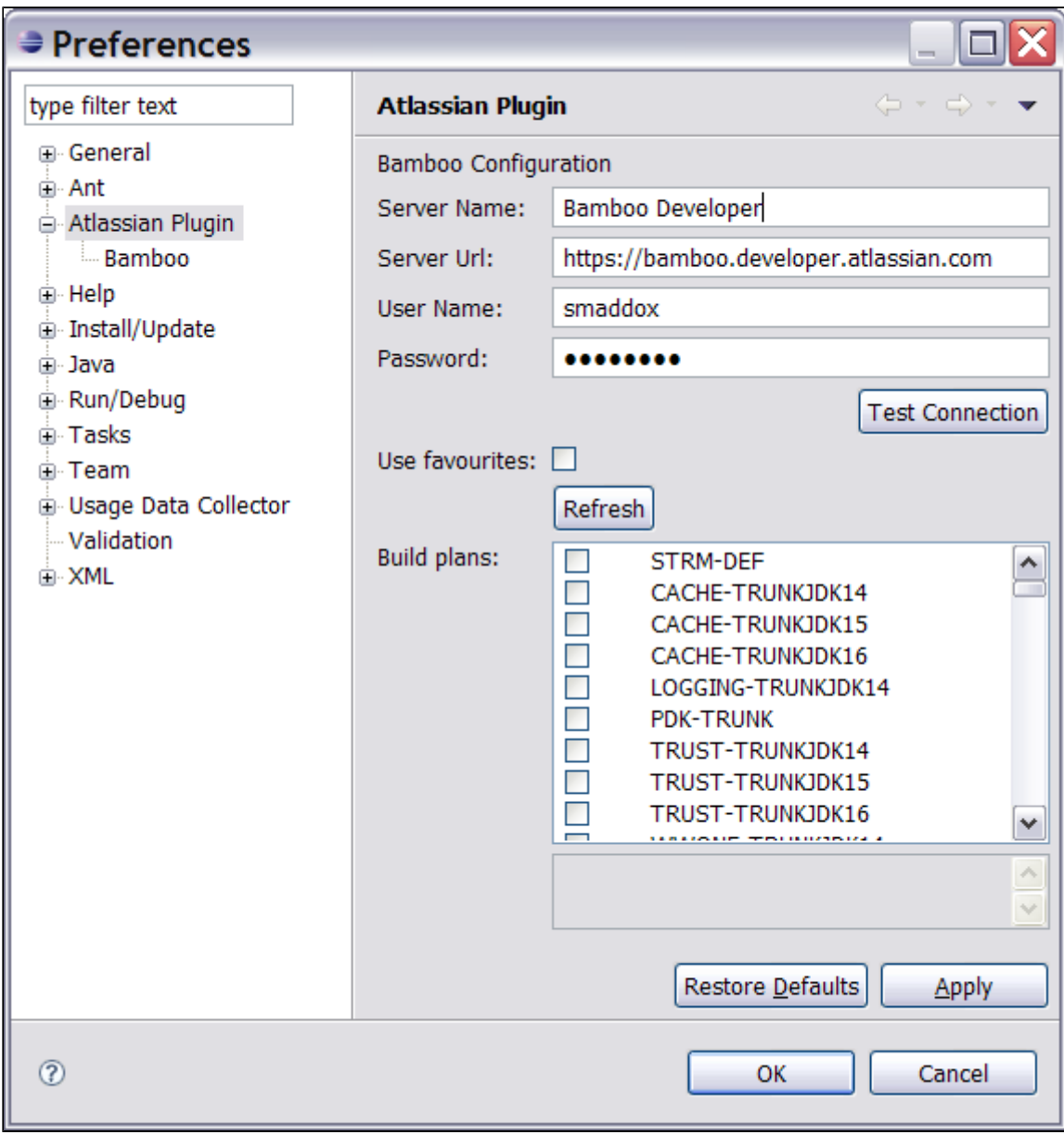

To configure your server:

- 1. Enter the server name, server URL, your username and your password.
- 2. Click the 'Test Connection' button to verify the information you have entered. The connector will attempt to connect to the Bamboo server.
- 3. Click the 'Refresh' button to retrieve the latest list of build plans from the Bamboo server, based on the server information entered on the screen.
- 4. Now you can either click 'Use favourites' to select your favourite plans as defined on the Bamboo server, or you can select the plans that you want the connector to watch.
- Yellow stars indicate your favourite plans as defined on the Bamboo server.
- 5. Click 'Apply' or 'OK' to save the changes.

**C** You can also view a list of Bamboo servers in the 'Bamboo Servers' view, as described in the [User](#page-19-0) [Guide.](#page-19-0)

# Configuring Bamboo Polling Time and Popup Options

You can configure the polling interval that the connector will use to monitor Bamboo build plans.

You can also configure if and when the connector will show a popup window.

### Screenshot: Configuring polling time

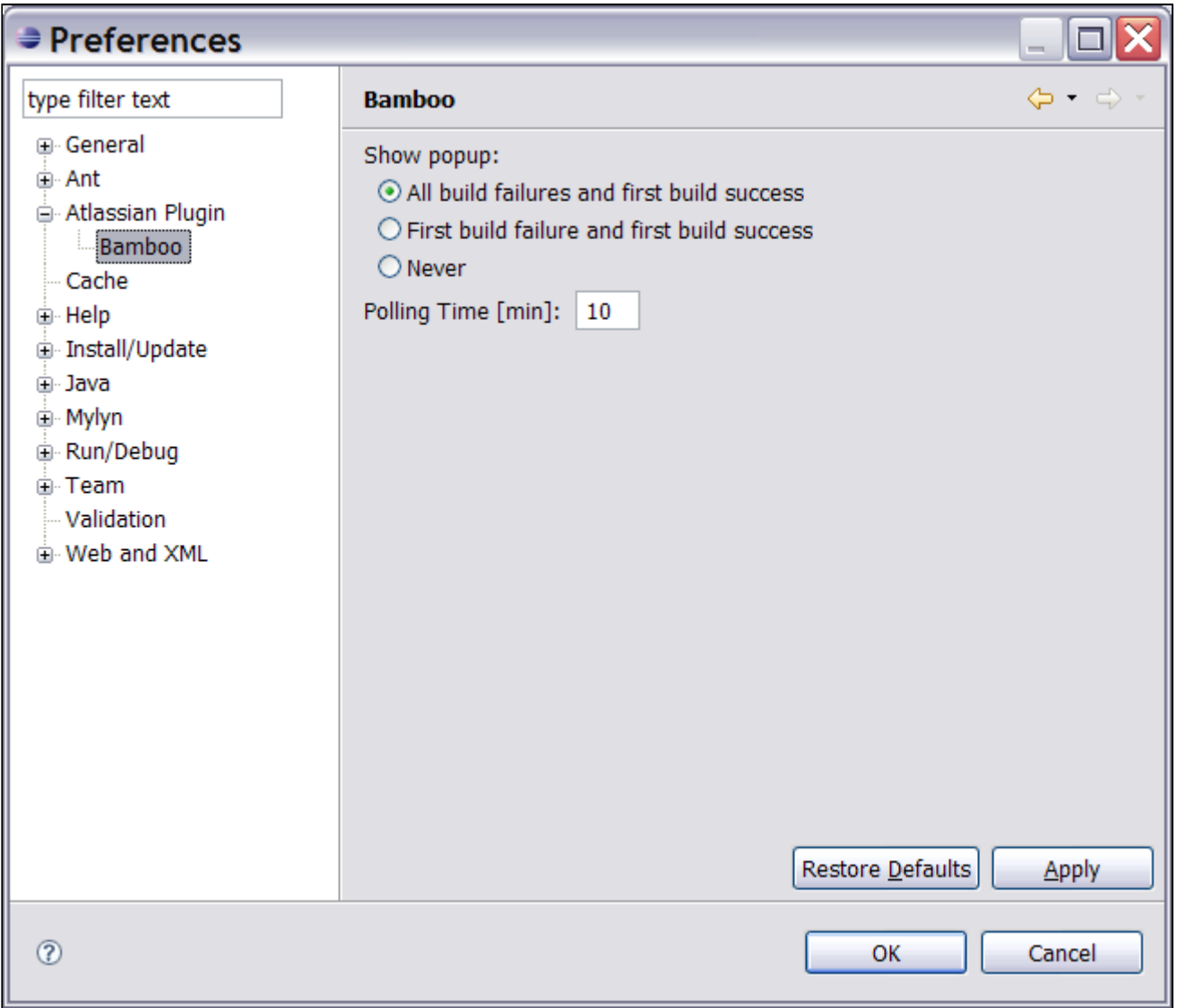

To configure the polling time and popup behaviour:

- 1. Select the 'Bamboo' option under 'Atlassian Plugin'. The Bamboo Preferences window will open, as shown in the screenshot above.
- 2. 'Show popup' Select a radio button to determine when Bamboo will show a popup window.
- 3. 'Polling Time' Enter a time interval in minutes. For example, if you enter '30', the connector will connect to your Bamboo server every half hour to refresh its data.

### RELATED TOPICS

[Installing the Atlassian Eclipse Connector](#page-4-0) [User Guide for the Atlassian Eclipse Connector](#page-13-0) [IDE Connector Documentation](http://confluence.atlassian.com/display/IDEPLUGIN/IDE+Connector+Documentation)

## <span id="page-17-0"></span>Using Bamboo in the Eclipse Connector

This page last changed on Sep 17, 2008 by smaddox.

The Atlassian Eclipse Connector gives you [Bamboo](http://www.atlassian.com/software/bamboo) build information right there in your [Eclipse](http://www.eclipse.org/) integrated development environment. This page tells you how to use the Bamboo view provided by the Atlassian Eclipse Connector.

On this page:

- [Icon and Popup showing Bamboo Status](#page-17-0)
- [Accessing the Bamboo Views in Eclipse](#page-17-0)
- [Contents of the 'Bamboo Watched Plans' View](#page-18-0)
- [Contents of the 'Bamboo Servers' View](#page-19-0)
- [Viewing a Build Log in Eclipse](#page-21-0)

# Icon and Popup showing Bamboo Status

After you have defined [the Bamboo servers and plans to monitor,](#page-14-0) an icon in the Eclipse status bar shows the summary status of builds. If at least one build is currently failing, the icon is a red exclamation mark  $\bigoplus$ , otherwise it is a green tick  $\bigotimes$ .

If the Eclipse Bamboo view is hidden, you can double-click the status icon to open the Bamboo view, where detailed information is shown.

In addition, when the summary status changes (e.g. when a build fails), a popup window appears to warn you of the problem. You can configure the behaviour of the popup in the [Preferences window.](#page-15-0)

#### Screenshot: Bamboo popup window

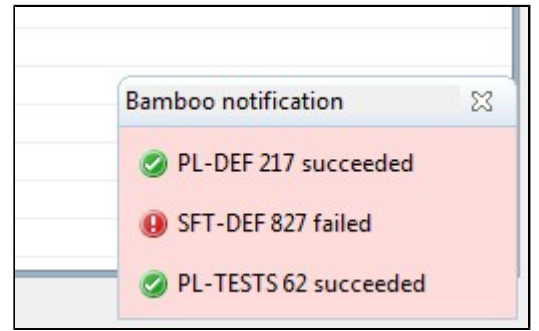

## Accessing the Bamboo Views in Eclipse

There are two Bamboo views available: 'Bamboo Servers' and 'Bamboo Watched Plans'. Screenshot: Accessing the Bamboo views

<span id="page-18-0"></span>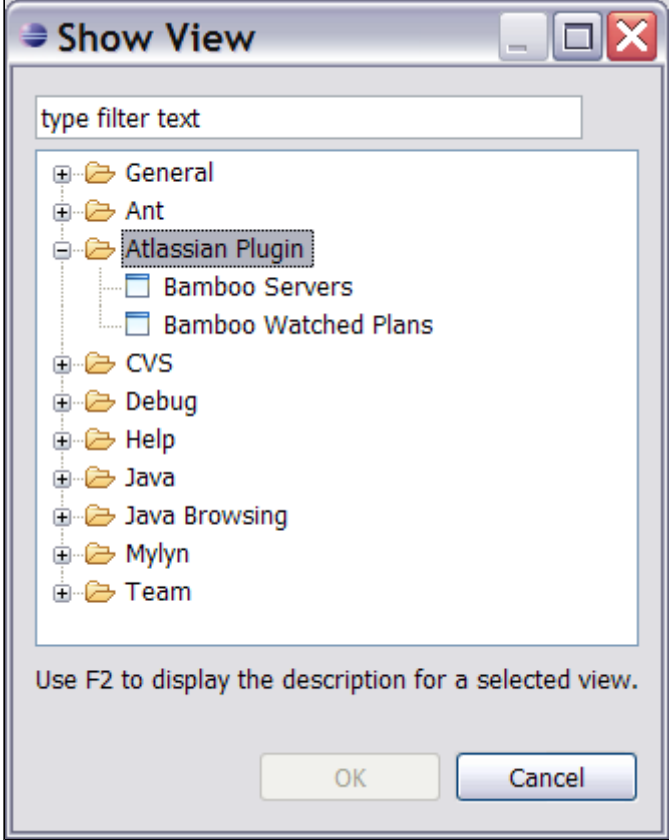

To open the views:

- 1. In **Eclipse**, click the 'Window' menu and select 'Show View' then 'Other'.
- 2. Expand the folder named 'Atlassian Plugin'.
- 3. Select 'Bamboo Servers' or 'Bamboo Watched Plans'.
- Hint: Hold down the Control key to select more than one view at the same time.
- 4. Click 'OK'.
- 5. The selected Bamboo view(s) will open, as shown in the screenshots below.

# Contents of the 'Bamboo Watched Plans' View

The Bamboo Watched Plans view shows information about all build plans of the server defined in the Preferences window. (See [Configuring the Atlassian Eclipse Connector](#page-14-0).) Screenshot: Bamboo Watched Plans

<span id="page-19-0"></span>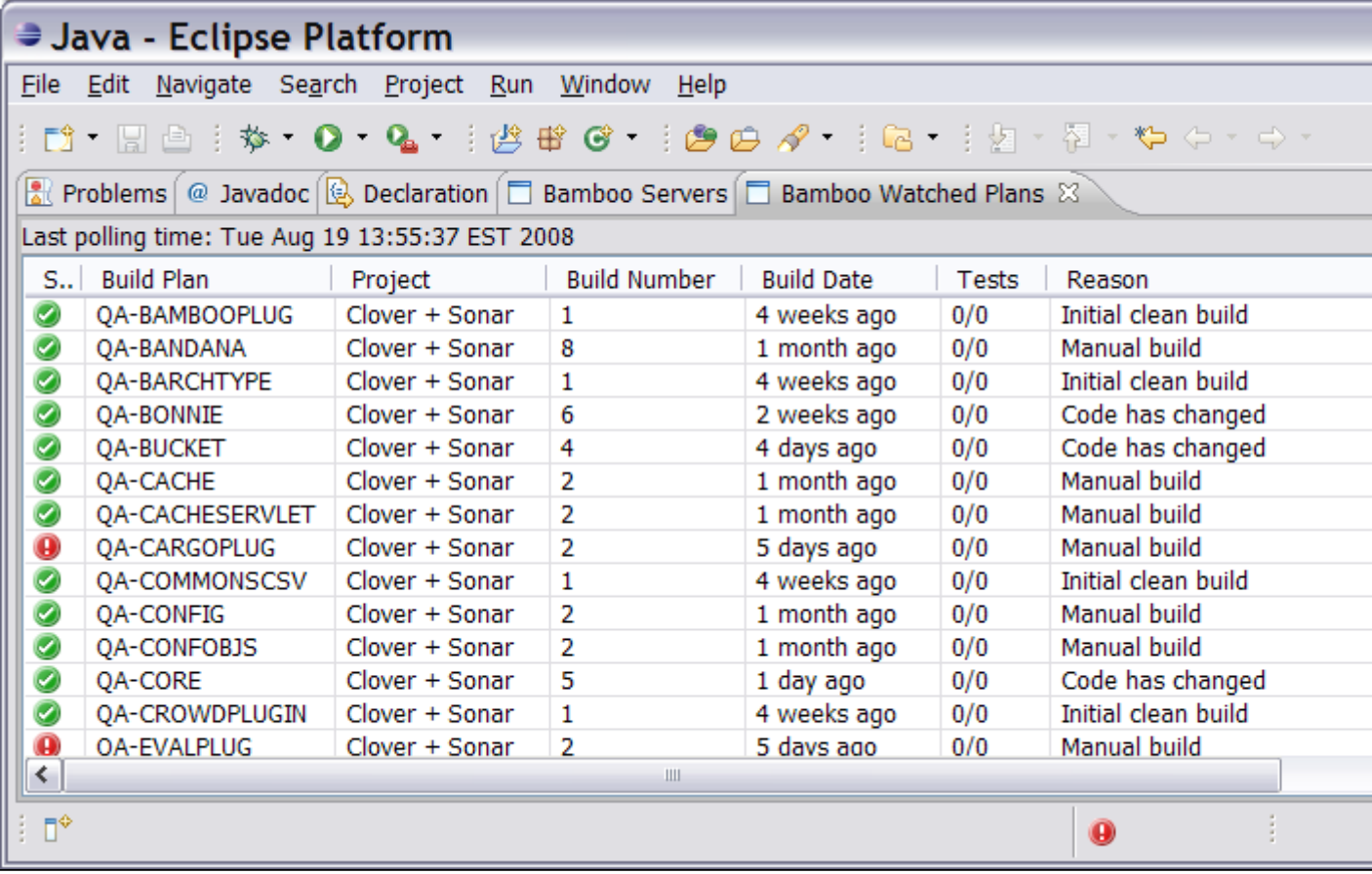

You can change the order of the columns in the view. Just click a column heading and drag it to the new position. The connector will remember the column order the next time you start Eclipse.

You can perform the following functions for each line in the list:

- Double-click a line to open the selected plan in a new browser window.
- Select a line to enable the actions in the tool bar.

The tool bar above the list of plans provides more functionality:

- $\bullet$   $\bullet$  Re-run the last build of the selected plan.
- $\bullet$   $\bullet$  Label a build.
- $\overline{\mathbb{P}}$  Add a comment to a build.
- $\square$   $\blacksquare$   $\blacksquare$  Show the full build log within the Eclipse IDE. (See [below.](#page-21-0))
- $\bullet$  Refresh the contents of the list by polling the configured Bamboo server.

# Contents of the 'Bamboo Servers' View

The Bamboo Servers view is not yet fully functional A

The Bamboo Servers view is still under development. When complete, this view will replace the server configuration on the connector Preferences window, which is described in [Configuring the Atlassian Eclipse Connector](#page-14-0). On the Bamboo Servers view described below, you can add servers and browse plans but nothing more.

The Bamboo Servers view shows a list of available Bamboo servers, and allows you to add another server to the list.

#### Screenshot: Bamboo Servers

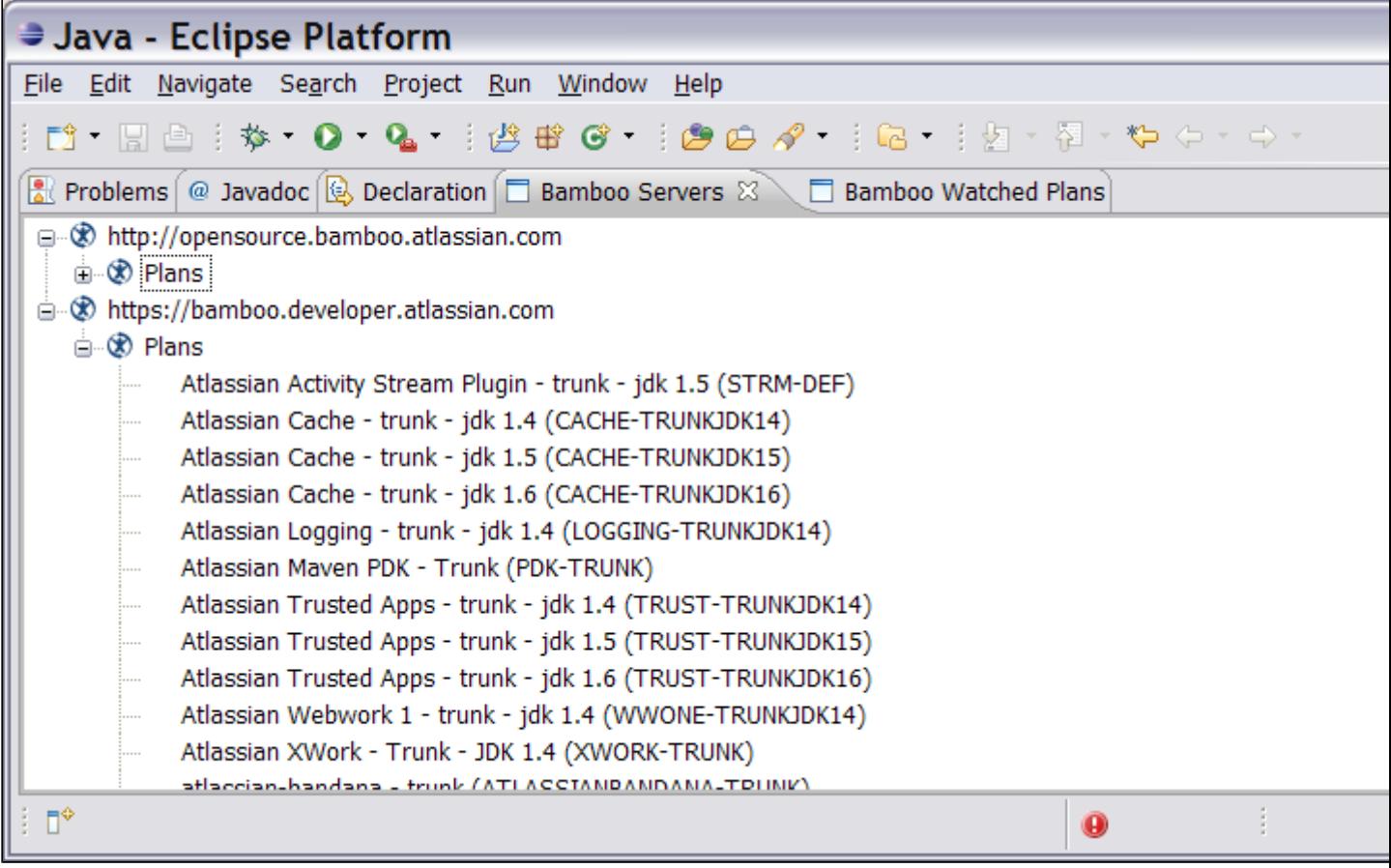

To add a server:

- <sup>1.</sup> Click the New Server icon  $\bigcirc$  in the tool bar above the list of servers.
- 2. The 'New Bamboo Server' screen will appear, as shown below.
- 3. Supply the information as prompted then click 'Finish'.

Screenshot: Adding a Bamboo Server

<span id="page-21-0"></span>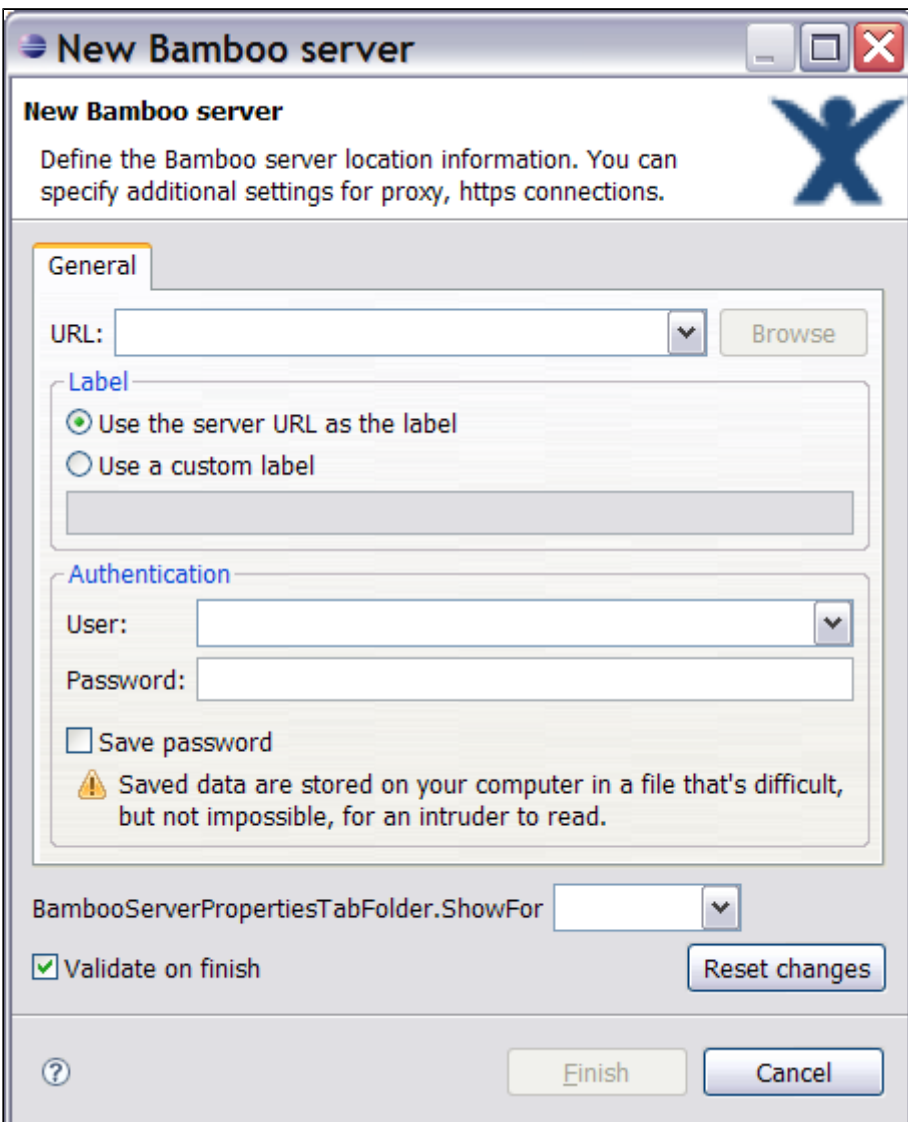

# Viewing a Build Log in Eclipse

To show the full build log within the Eclipse IDE:

- 1. Select the build plan from your list of watched plans. (See [above](#page-18-0).)<br>2. Click the 'Show Build Lea' isen  $\boxed{\equiv}$  in the tealbor.
- 2. Click the 'Show Build Log' icon  $\Box$  in the toolbar.
- 3. The build log appears, as shown in the screenshot below.

Screenshot: Full build log in Eclipse IDE

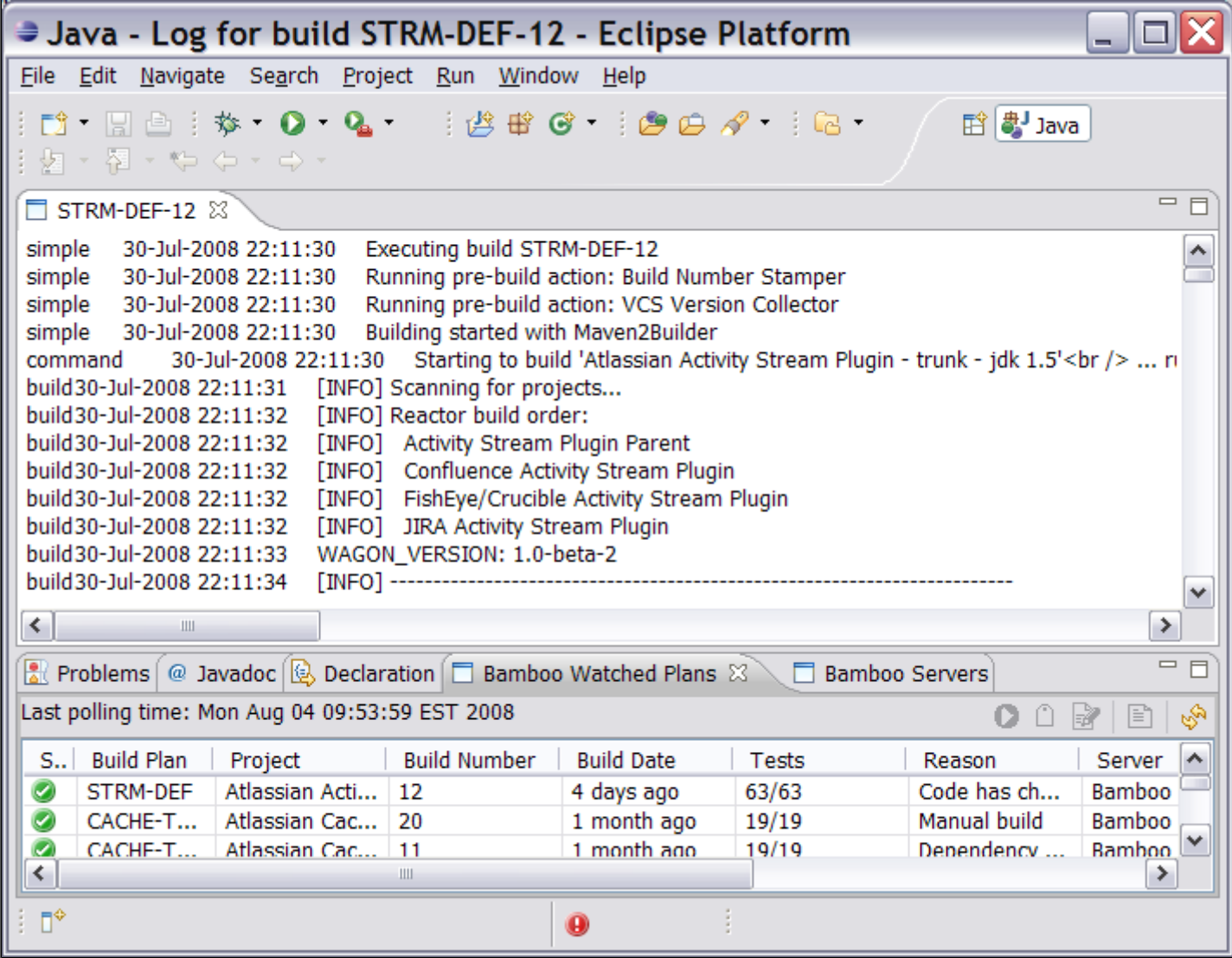

RELATED TOPICS

[Installing the Atlassian Eclipse Connector](#page-4-0) [Configuring the Atlassian Eclipse Connector](#page-14-0) [User Guide for the Atlassian Eclipse Connector](#page-13-0)

## <span id="page-23-0"></span>Atlassian Eclipse Connector Release Notes

This page last changed on Sep 17, 2008 by smaddox.

#### New name: Atlassian Eclipse Connector

We are changing the name of the Atlassian IDE Plugin for Eclipse to the 'Atlassian Eclipse Connector'. The new name does not imply any changes to your IDE plugin/connector, except for the improvements announced in our [regular releases](http://confluence.atlassian.com/display/IDEPLUGIN/Atlassian+IDE+Connector+Release+Notes). We want a snappy name that better expresses the functionality of the connector.

# A

### Current released version:

The [Atlassian](#page-24-0) IDE Plugin for Eclipse version 0.4 has now been released  $-$  see the Atlassian [IDE Plugin 0.4 for Eclipse - Release Notes](#page-24-0).

- [Atlassian IDE Plugin 0.4 for Eclipse Release Notes](#page-24-0)
- [Atlassian IDE Plugin 0.3 for Eclipse Release Notes](#page-27-0)
- [Atlassian IDE Plugin 0.2 for Eclipse Release Notes](#page-28-0)
- [Atlassian IDE Plugin 0.1 for Eclipse Release Notes](#page-30-0)

## <span id="page-24-0"></span>Atlassian IDE Plugin 0.4 for Eclipse - Release Notes

This page last changed on Aug 03, 2008 by smaddox.

1 August 2008

With pleasure, Atlassian presents version 0.4 of the Atlassian IDE Plugin for Eclipse.

This release brings further enhancements to the Bamboo support in the plugin. You can now connect to multiple Bamboo servers instead of just one. For each of your build plans, you can now show the full build log within the Eclipse IDE.

## Highlights of this Release

#### **C** Bamboo Servers View

• There are now two Bamboo views: 'Bamboo Servers' and 'Bamboo Watched Plans'.

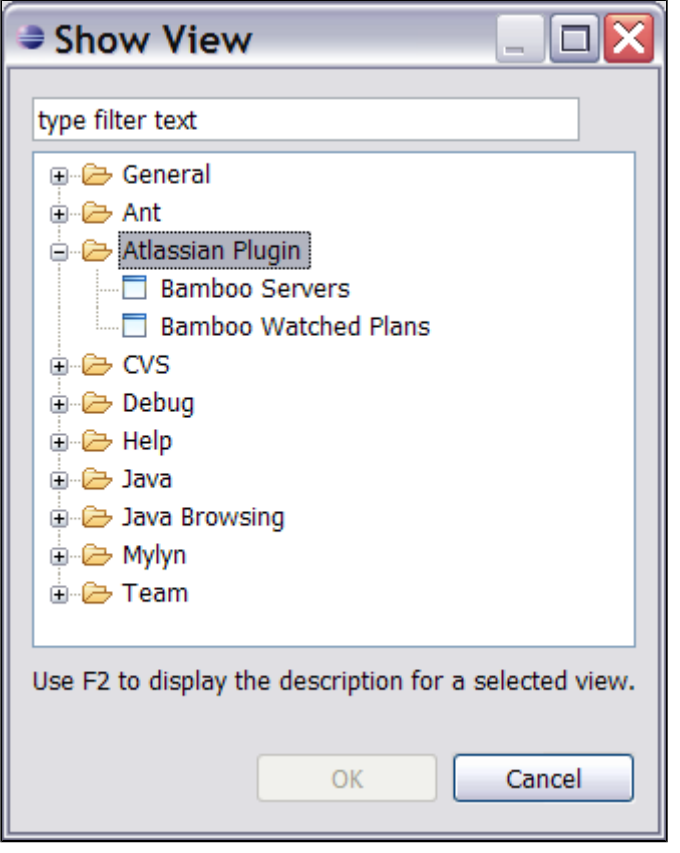

- The 'Bamboo Watched Plans' view shows the information for your selected build plans, as in previous versions of the plugin.
- The new 'Bamboo Servers' view allows you to add Bamboo servers and view the plans defined on each server.
- You can now connect to multiple Bamboo servers instead of just one.

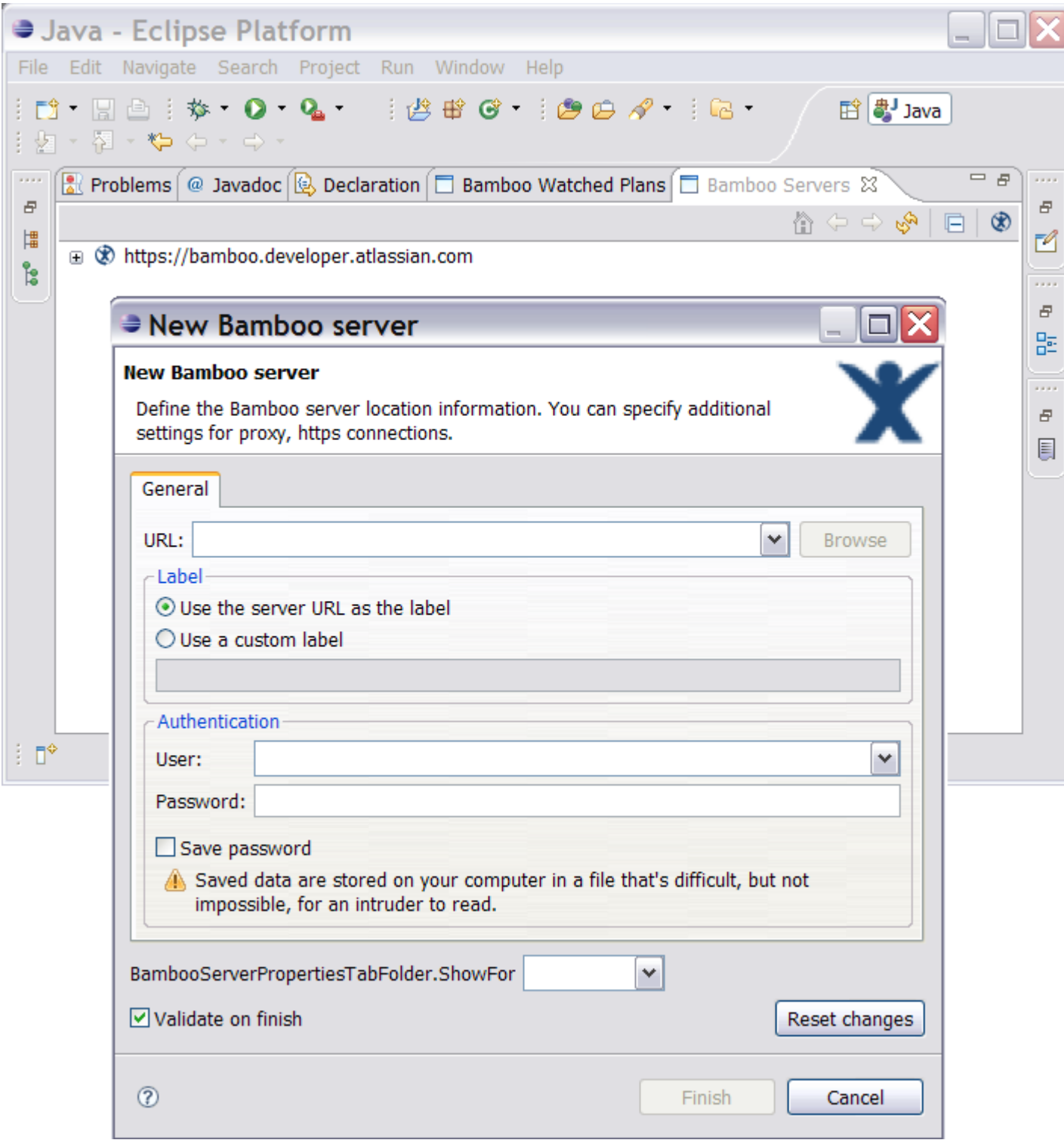

- Full Build Log
	- You can now show the full build log within the Eclipse IDE. Just select the build plan, then click the 'Show Build Log' icon in the toolbar.

Í

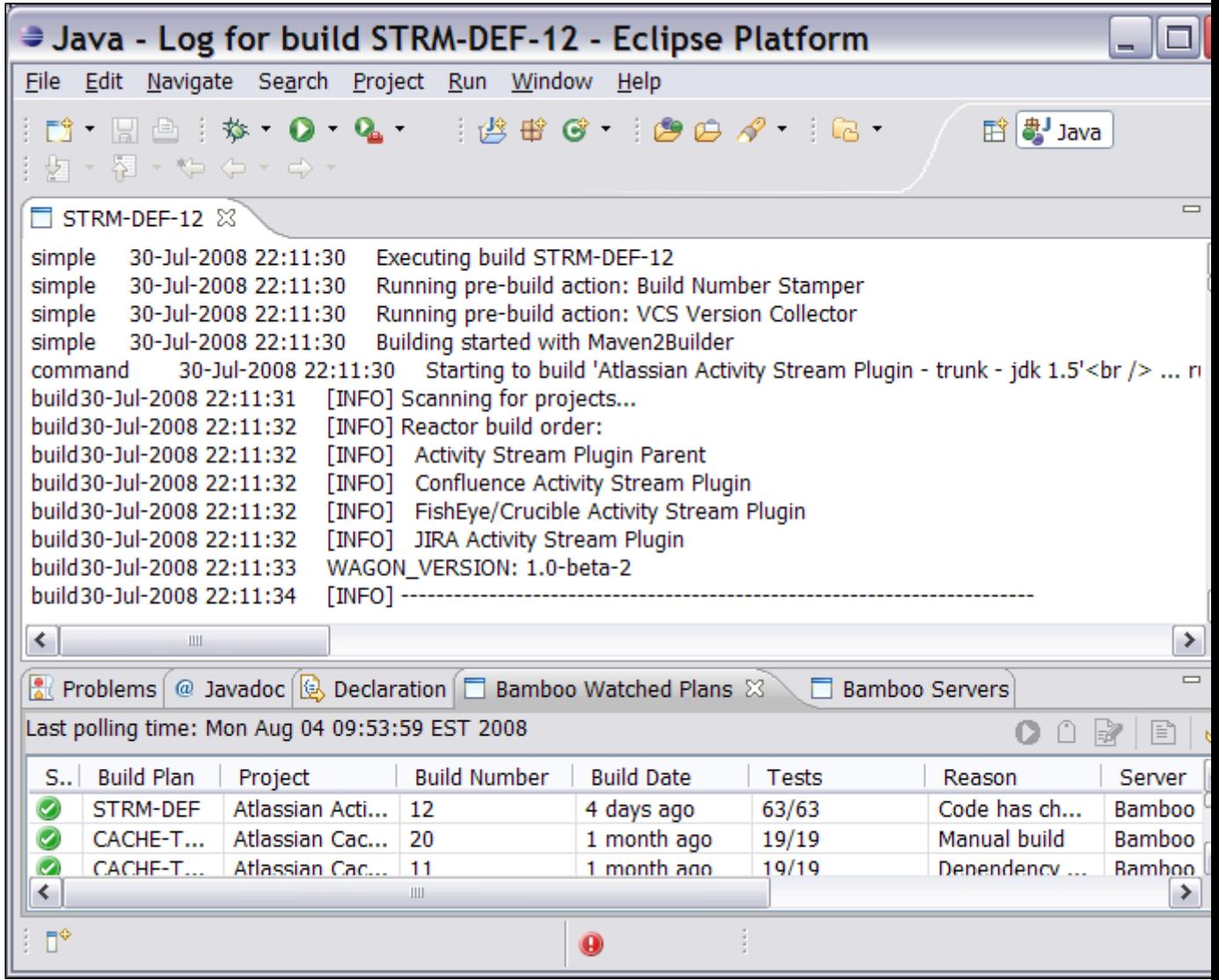

# Complete List of Fixes in the Atlassian IDE Plugin 0.4 for Eclipse

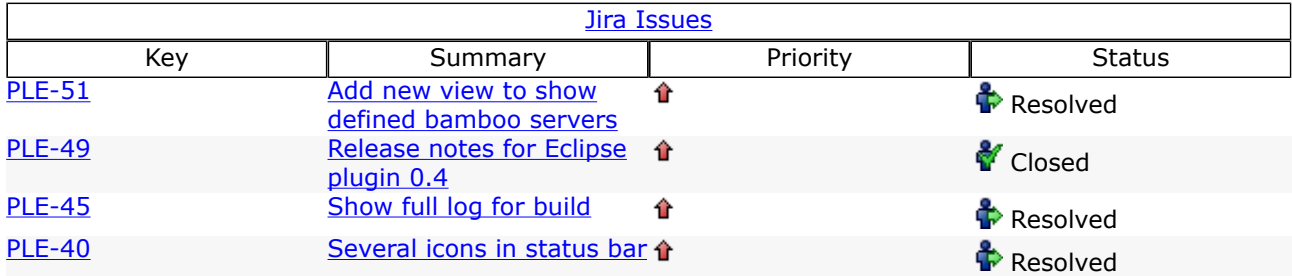

## <span id="page-27-0"></span>Atlassian IDE Plugin 0.3 for Eclipse - Release Notes

This page last changed on Sep 18, 2008 by smaddox.

Plugin version 0.3 requires Eclipse 3.4

Update on 25/7/2008: From version 0.3 of the Atlassian IDE Plugin, you will need Eclipse version 3.4.0 or later. For more information, see [PLE-46](https://studio.atlassian.com/browse/PLE-46).

#### 18 July 2008

With pleasure, Atlassian presents version 0.3 of the Atlassian IDE Plugin for Eclipse. Here are the highlights of this release:

- A new Bamboo icon in the Eclipse status bar shows the summary status of builds: red means at least one build is currently failing; green means all builds are passing.
- The configuration screen allows you to select your favourite build plans as defined on the Bamboo server.
- You can now add labels and comments to your build plans (Bamboo 2 only). Below is a list of all the fixes and improvements in this release.

#### The Atlassian IDE Plugin is available for IDEA too

Take a look at the [release notes](http://confluence.atlassian.com/display/IDEPLUGIN/Atlassian+IntelliJ+Connector+Release+Notes) for the IDEA version of the plugin.

Don't have the Atlassian IDE Plugin for Eclipse yet?

Take a look at the features in the [Plugin User Guide](#page-13-0). Then follow our easy [installation instructions](#page-4-0).

This is an open source project. You can get the source code from [our SVN repository.](https://studio.atlassian.com/svn/PL/trunk/ThePlugin/eclipse/)

#### The plugin's blog

From time to time, the plugin development team posts some information on the plugin's [blog.](https://studio.atlassian.com/wiki/pages/viewrecentblogposts.action?key=PL)

#### Complete List of Fixes in the Atlassian IDE Plugin 0.3 for Eclipse

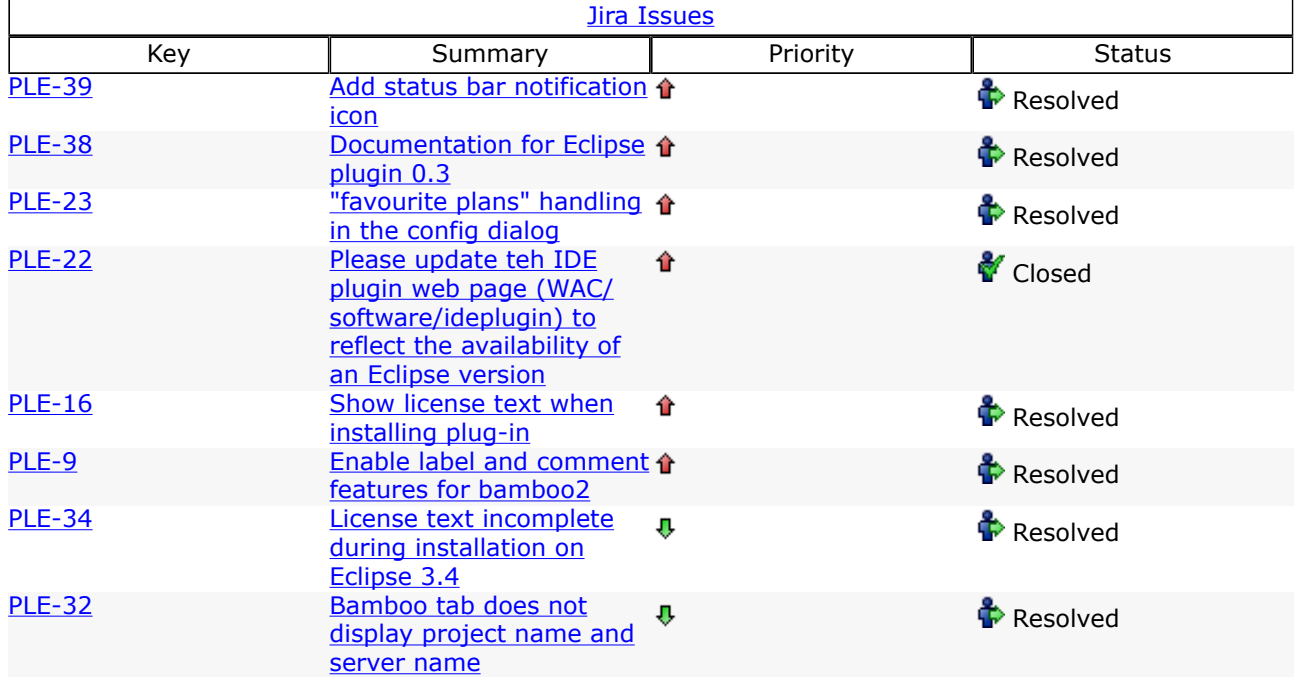

## <span id="page-28-0"></span>Atlassian IDE Plugin 0.2 for Eclipse - Release Notes

This page last changed on Sep 18, 2008 by smaddox.

#### 3 July 2008

With pleasure, Atlassian presents version 0.2 of the Atlassian IDE Plugin for Eclipse.

Here are the highlights of this release:

- The configuration screen allows you to select your Bamboo build plans from a list, rather than typing them into a text box.
- The new 'Test Connection' button lets you verify the connection data you have entered, by connecting to the Bamboo server.
- The new 'Refresh' button lets you retrieve the list of build plans, using the most recent data entered into the form.
- A notification in the Eclipse status bar lets you know the status of background plugin activities, such as retrieving the list of plans or the build status.

Below is a list of all the fixes and improvements in this release.

The Atlassian IDE Plugin is available for IDEA too

Take a look at the [release notes](http://confluence.atlassian.com/display/IDEPLUGIN/Atlassian+IntelliJ+Connector+Release+Notes) for the IDEA version of the plugin.

Don't have the Atlassian IDE Plugin for Eclipse yet?

Take a look at the features in the [Plugin User Guide](#page-13-0). Then follow our easy [installation instructions](#page-4-0).

This is an open source project. You can get the source code from [our SVN repository.](https://studio.atlassian.com/svn/PLE)

#### The plugin's blog

From time to time, the plugin development team posts some information on the plugin's [blog.](https://studio.atlassian.com/wiki/pages/viewrecentblogposts.action?key=PL)

#### Complete List of Fixes in the Atlassian IDE Plugin 0.2 for Eclipse

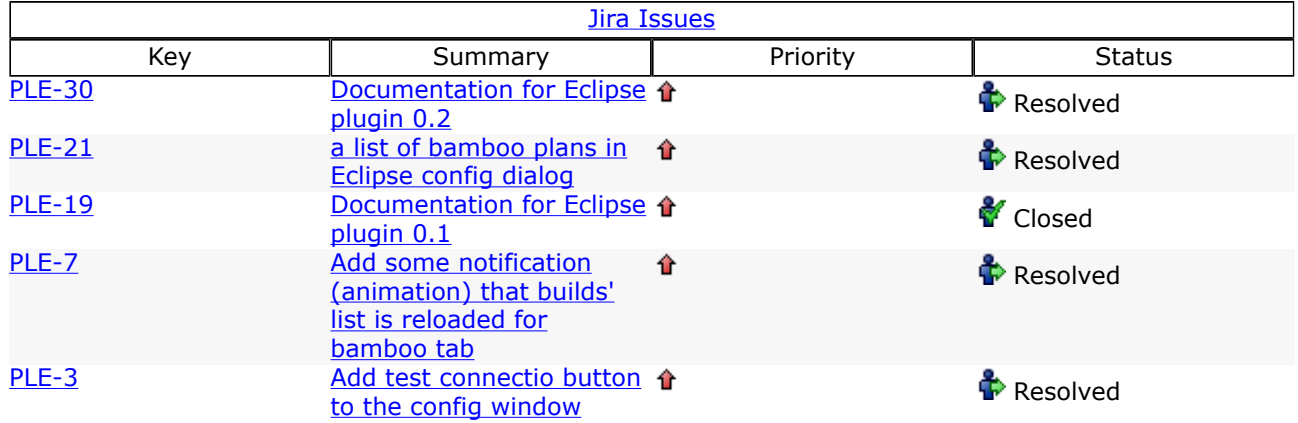

## <span id="page-29-0"></span>Atlassian IDE Plugin 0.2 for Eclipse - Upgrade Notes

This page last changed on Sep 17, 2008 by smaddox.

Below are some essential notes on upgrading to version 0.2 of the Atlassian IDE Plugin for Eclipse. For details of the new features and improvements in this release, please read the [Release Notes.](#page-28-0)

Upgrade Instructions

- 1. Please upgrade as usual. Instructions are available in the [Upgrade Guide.](#page-12-0)
- 2. After upgrading, please change the name of your existing configuration file

from atlassian\_eclipse\_plugin.prefs to atlassian-eclipse-plugin.prefs (replacing the underscores with hyphens).

#### Background Information

For the first time in this release, we built the release automatically using Maven with an Ant script. A side effect is that your plugin configuration data will be empty after upgrade. To retrieve the configuration data, change the file name as described above.

#### RELATED TOPICS

[Atlassian IDE Plugin 0.2 for Eclipse - Release Notes](#page-28-0)

## <span id="page-30-0"></span>Atlassian IDE Plugin 0.1 for Eclipse - Release Notes

This page last changed on Sep 18, 2008 by smaddox.

#### 23 June 2008

With pleasure, Atlassian presents version 0.1 of the Atlassian IDE Plugin for Eclipse. Highlights of this release include:

- You can configure the polling interval that the plugin will use to monitor the Bamboo build plans.
- Bamboo will now notify you of build failures and successes via a popup. The popup's behaviour is configurable via the plugin's Preferences window.
- You can change the order of the columns in the Bamboo view. The plugin will remember the column order the next time you start Eclipse.

The Atlassian IDE Plugin is available for IDEA too

Take a look at the [release notes](http://confluence.atlassian.com/display/IDEPLUGIN/Atlassian+IntelliJ+Connector+Release+Notes) for the IDEA version of the plugin.

Don't have the Atlassian IDE Plugin for Eclipse yet?

Take a look at the features in the [Plugin User Guide](#page-13-0). Then follow our easy [installation instructions](#page-4-0).

This is an open source project. You can get the source code from [our SVN repository.](https://studio.atlassian.com/svn/PLE)

The plugin's blog

The plugin's team from time to time posts some info on the plugin's [blog](https://studio.atlassian.com/wiki/pages/viewrecentblogposts.action?key=PL)

### Complete List of Fixes in the Atlassian IDE Plugin 0.1 for Eclipse

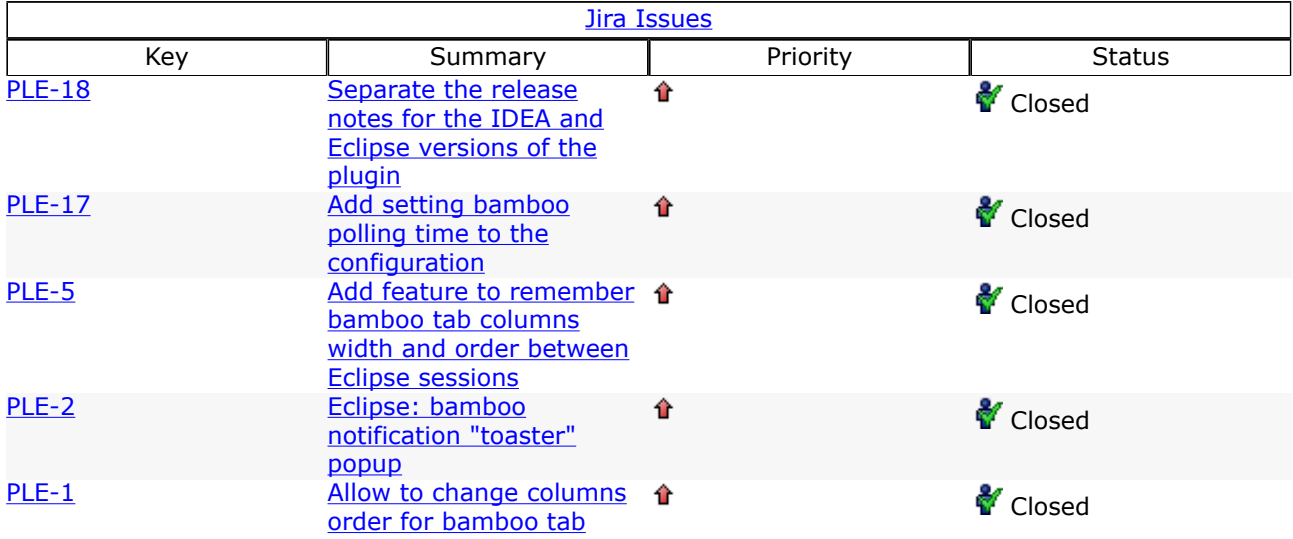